# **Aeries Parent/Student Portal Resources for Secondary Schools**

*The steps in this quick reference guide will walk you through logging into the Parent/Student Portal system, adding additional students to your account, and finding student information within the various windows.*

## **Logging In**

- 1. Open your browser, e.g., Google Chrome.
- 2. Enter the following URL into the address bar: **<https://sbcusd.asp.aeries.net/student>**.
- 3. Press the **[Enter]** key to launch the login screen.
- 4. In the **Email Address** field, enter your email address. Click **NEXT**. (Use the same email address that you used when creating the account.)
- 5. In the **Password** field, enter your password. Click **SIGN IN**. Use the same password that you used when creating your account.

#### **The Aeries Portal home screen appears**

Click on the **Home** tab in the upper left corner.

 $\mathcal{O}$  Would you like to receive weekly emails on the status on each student you have access to? Then make sure to click on **Modify** in the message that appears at the top of your screen.

Would you like to receive weekly emails on the status on each student you have access to? Modify

If you do not see this message, click the Home tab again.

#### **Viewing Student Information**

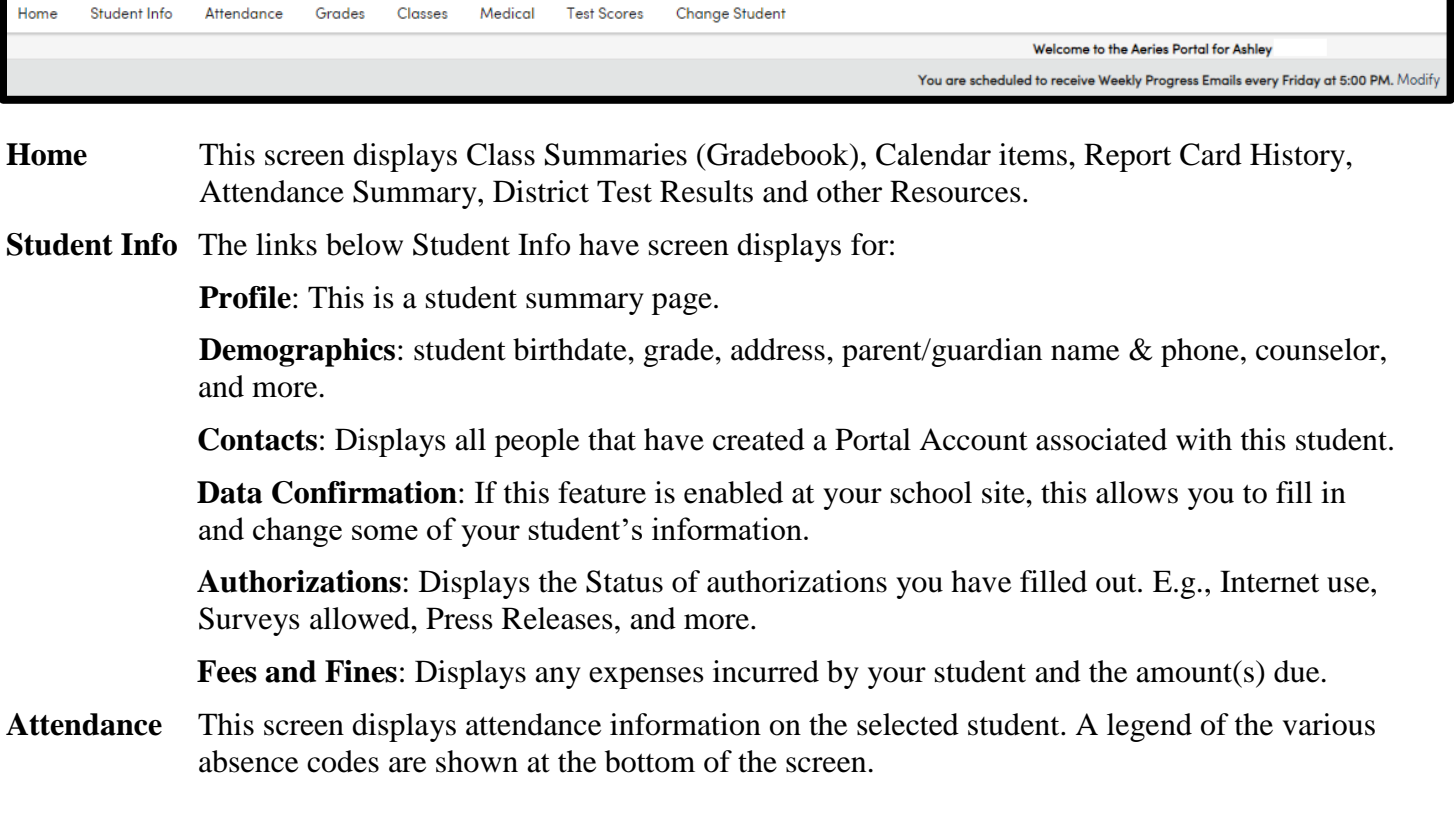

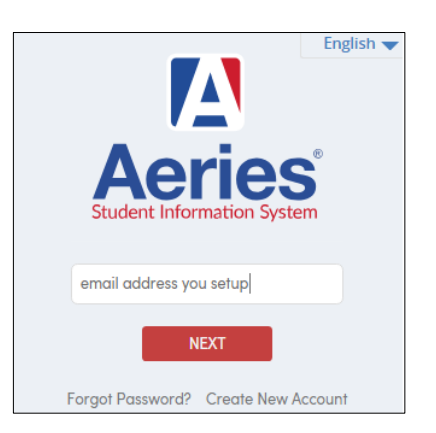

**Grades** The links below Grades have screen displays for: **Gradebook**: Click on the name of a class and see assignments.

**Gradebook Details:** Assignments.

**Report Card History**: Reporting dates with Report Card links.

**Grades:** Current Grades by class.

**Graduation Status:** Grad Stat

**Transcripts:** if applicable, will show GPA, and classes the student has taken, and credits received.

**College Entrance Requirements**: criteria that a university may use for admissions.

### **Standards Based progress Dashboard:** Not used.

**Classes** Current Classes with periods, Teacher and teacher emails (links).

**Medical** This screen displays **immunization** information on the selected student.

**Test Scores** These are District Level Tests

Test Details: questions from this area need to be directed to the school site.

**Test Scores:** questions from this area need to be directed to the school site.

**Change Student** used to change to another student on your account and Add another student.

#### **Logging Out, Change Password, Change Email**

- 1. Click on the arrow next to your email account in the upper right-hand corner.
- 2. Select an option listed.

## **Adding Additional Students**

*Before you begin, request from your student's school site, the Parent Portal Information. They should give you the ID#, Home Telephone on file and the Verification Code (13-digits).*

- 1. Click on the arrow next to your email account in the upper right-hand corner.
- 2. Click on **Add New Student To Your Account**.
- 3. Follow the prompts.

For additional assistance in using your account, please call your student's school site and ask for the Parent Portal Team.

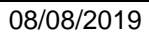

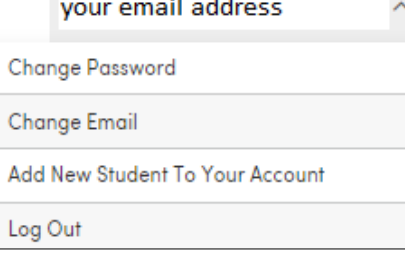

**Report Card** English